## SAN WUI COMMERCIAL SOCIETY SCHOOL GOOGLE CLASSROOM

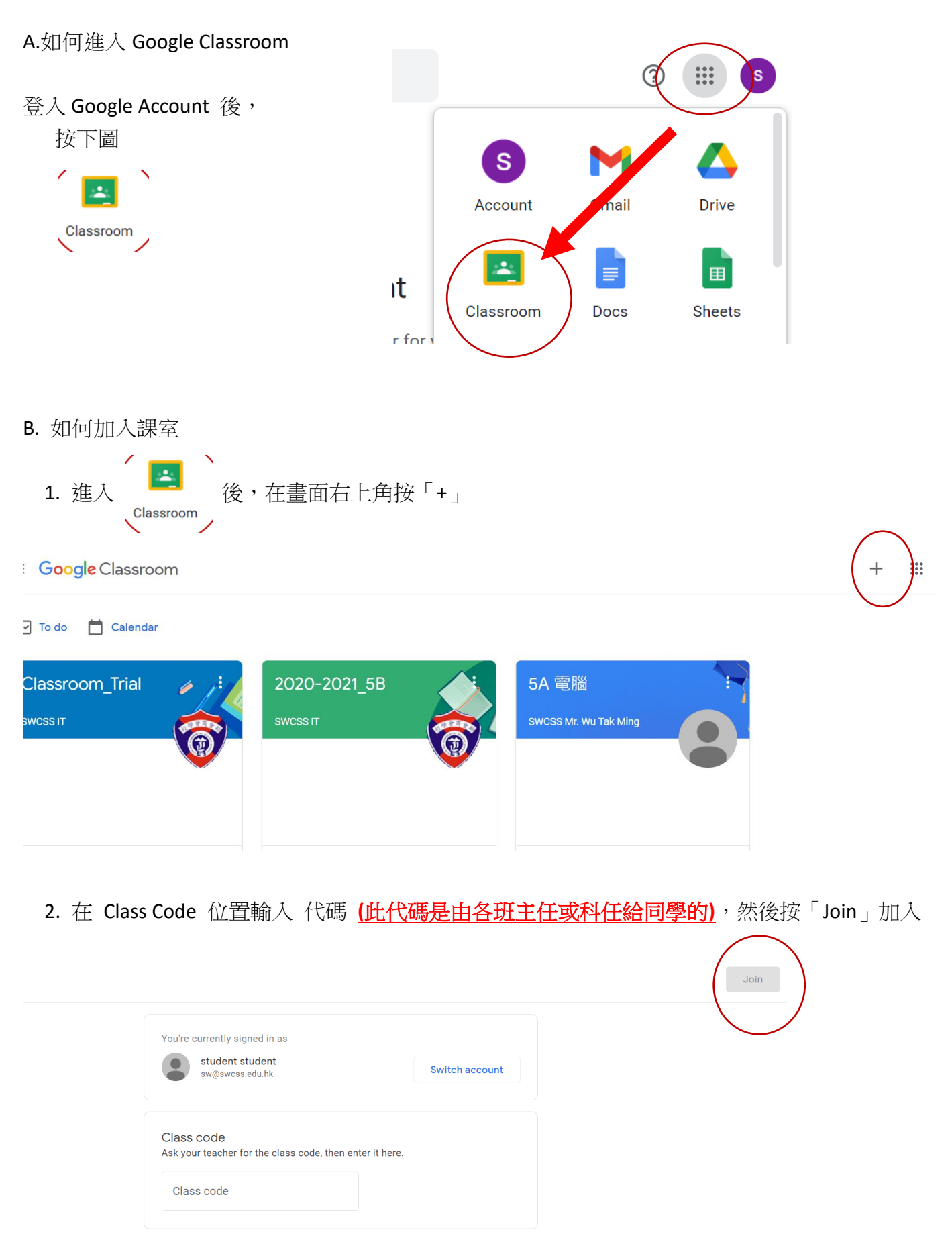

To sign in with a class code

3. 如輸入 6B 班的代碼,完成後會看見新增了 6B 班班房

 $\pm$  –  $\pm$ 

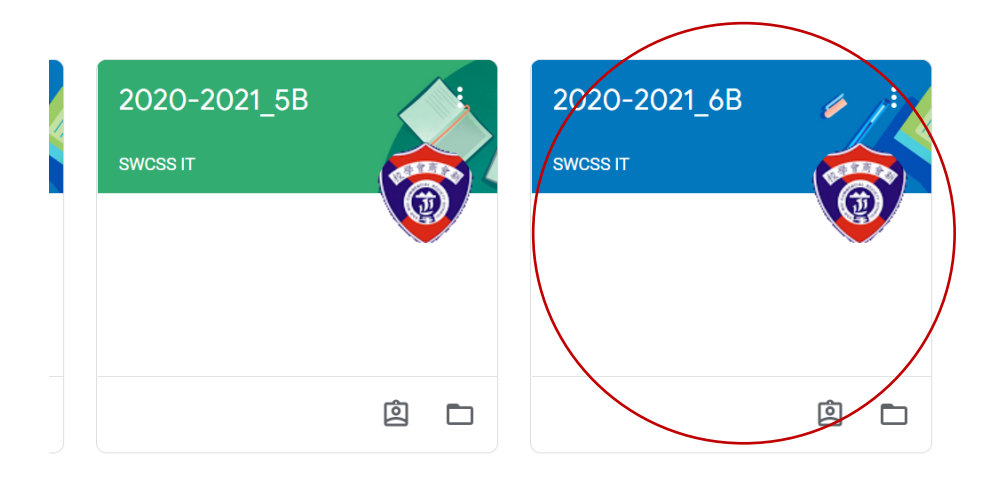

## C.如何查看功課

- 1. 按一下進入班房 (如 6B 班)
- $\equiv$  Google Classroom

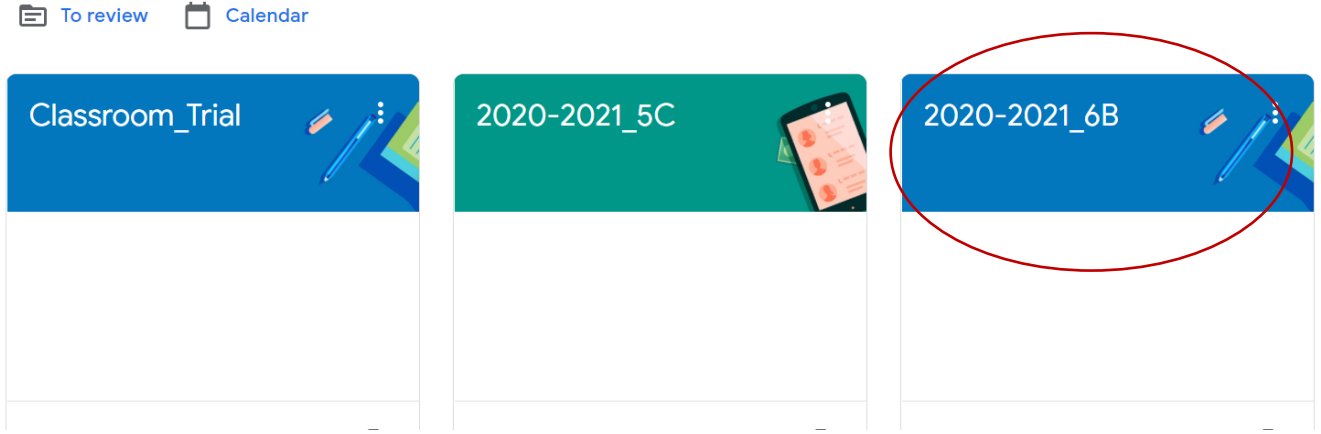

2. 按一下進入當天的功課

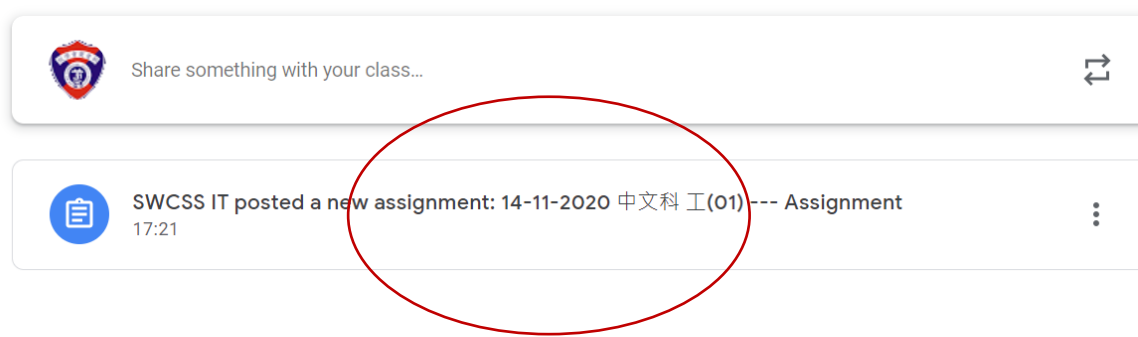

3. 下載工作紙或老師發給同學的瀏覽參考資料

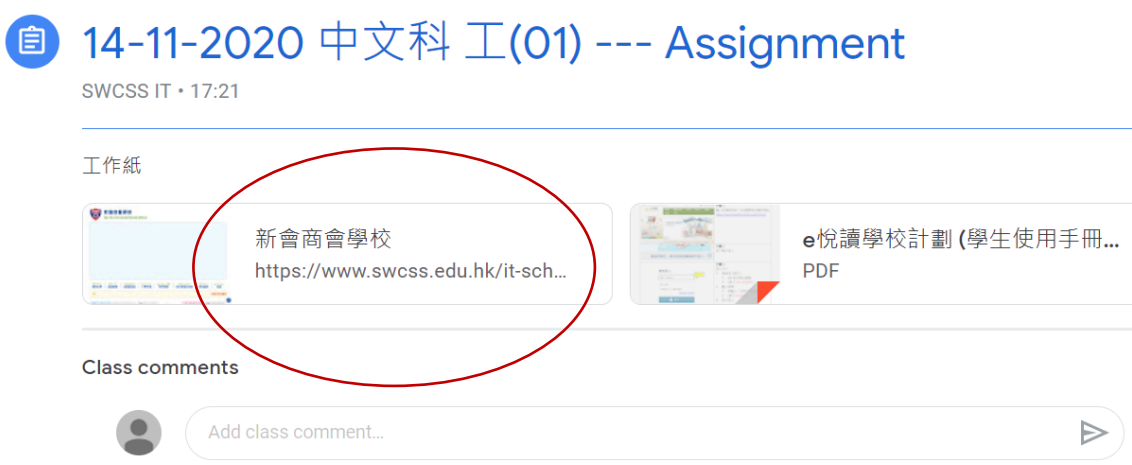

## 繳交功課

- 1. 先把功課掃描,並儲在電腦內
- 2. 按右方 「Add or create」

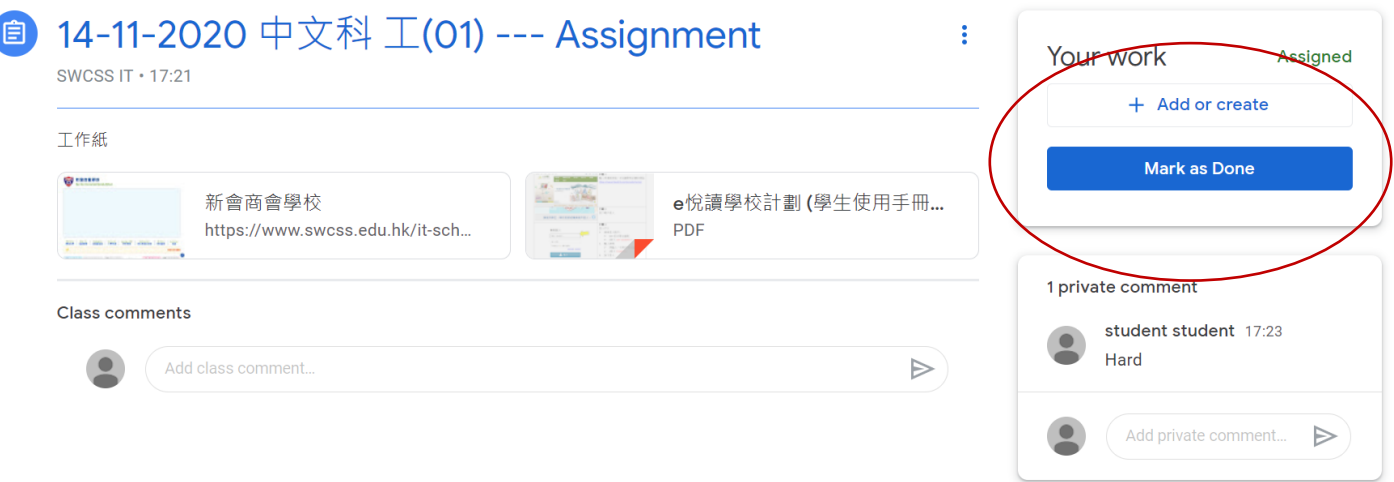

## 3. 點選 「file」

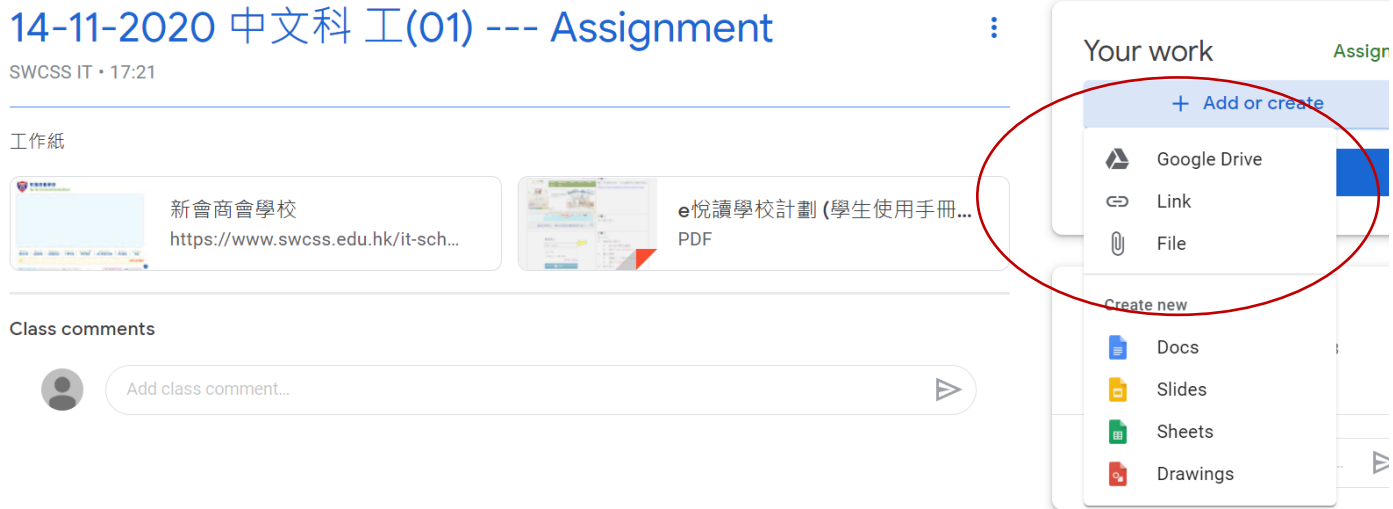

4. 插入功課後再按提交「Hand in」

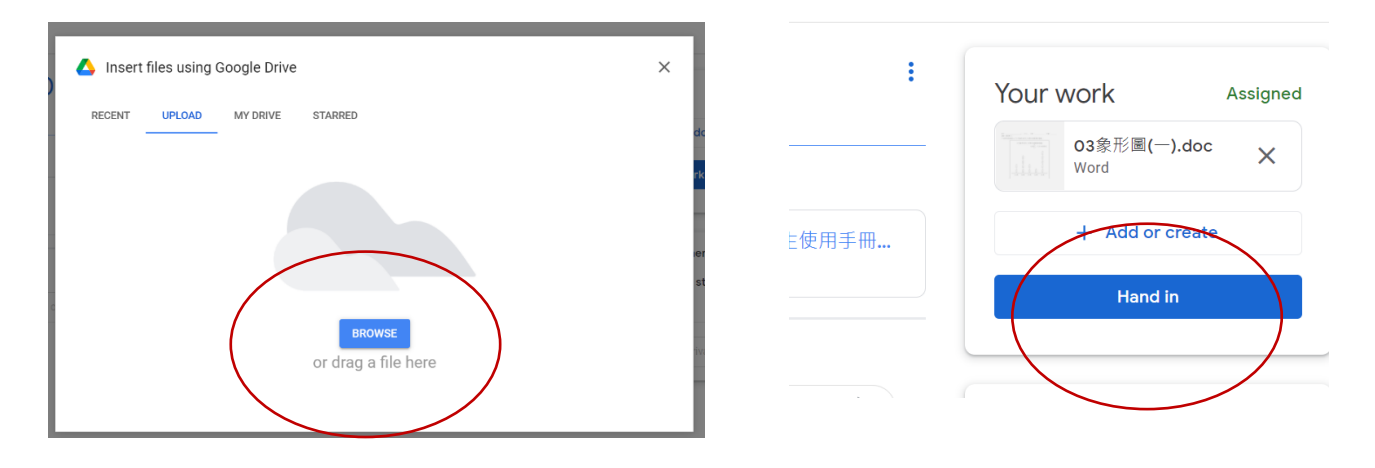